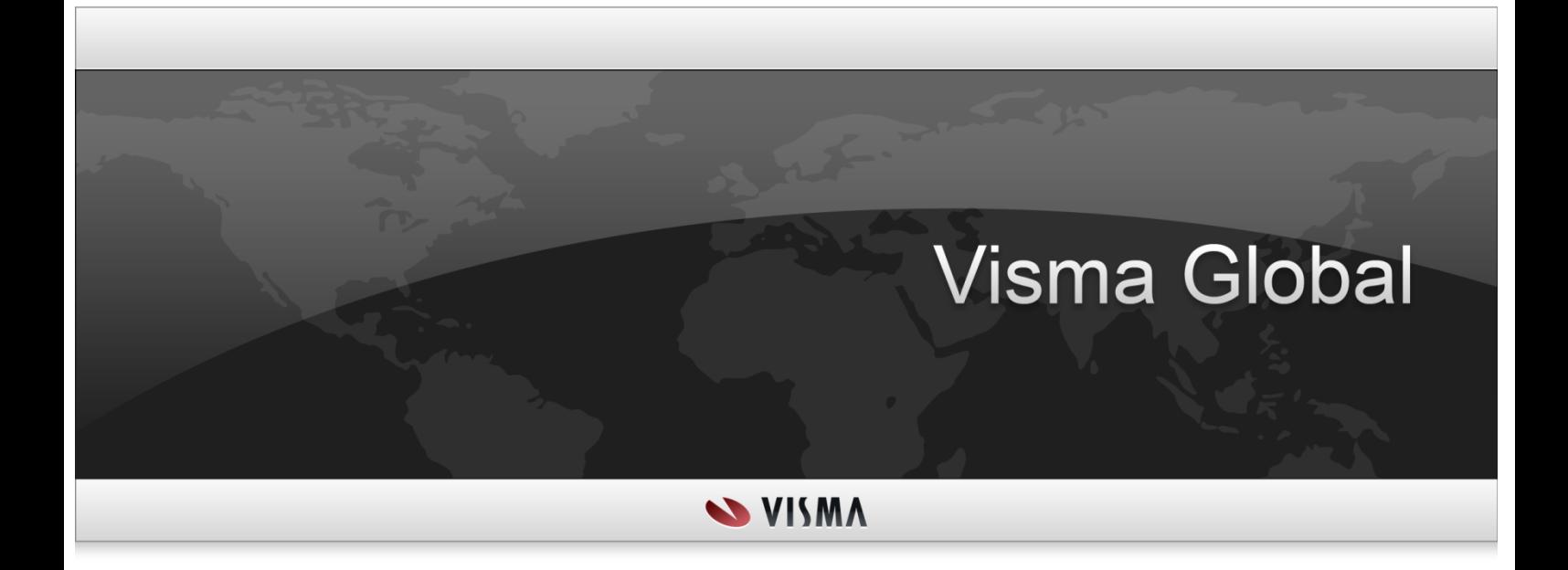

## <span id="page-0-0"></span>**NYHETER OG FORBEDRINGER**

Oslo, Juli 2023

#### 1. opplag

All informasjon i denne dokumentasjonen vil kunne forandres uten varsel og representerer ikke en forpliktelse fra produsenten.

Alt materiale i denne dokumentasjonen og de program den omhandler, er beskyttet av lov om opphavsrett og den særskilt inngåtte Avtale om bruksrett og vedlikehold. Alle rettigheter til dette materiell innehas av Visma Software AS. Enhver kopiering eller gjengivelse av materiell i denne boken, inkludert uten begrensninger, tekst, skjermbilde utseende, ikoner eller metoder, er forbudt.

Som en del av den kontinuerlige utviklingen av systemet vil Visma Software AS kunne endre sammensetningen av pakkeløsninger, moduler og funksjoner.

Visma Software AS fraskriver seg ethvert ansvar for eventuelle feil eller mangler i systemet, utover hva som uttrykkelig beskrives i den til enhver tid gjeldende Avtale om bruksrett og vedlikehold.

Bruk av systemet på andre maskiner enn den systemet er lisensiert for, er ulovlig og medfører anmeldelse og krav om erstatning.

# **INNHOLD**

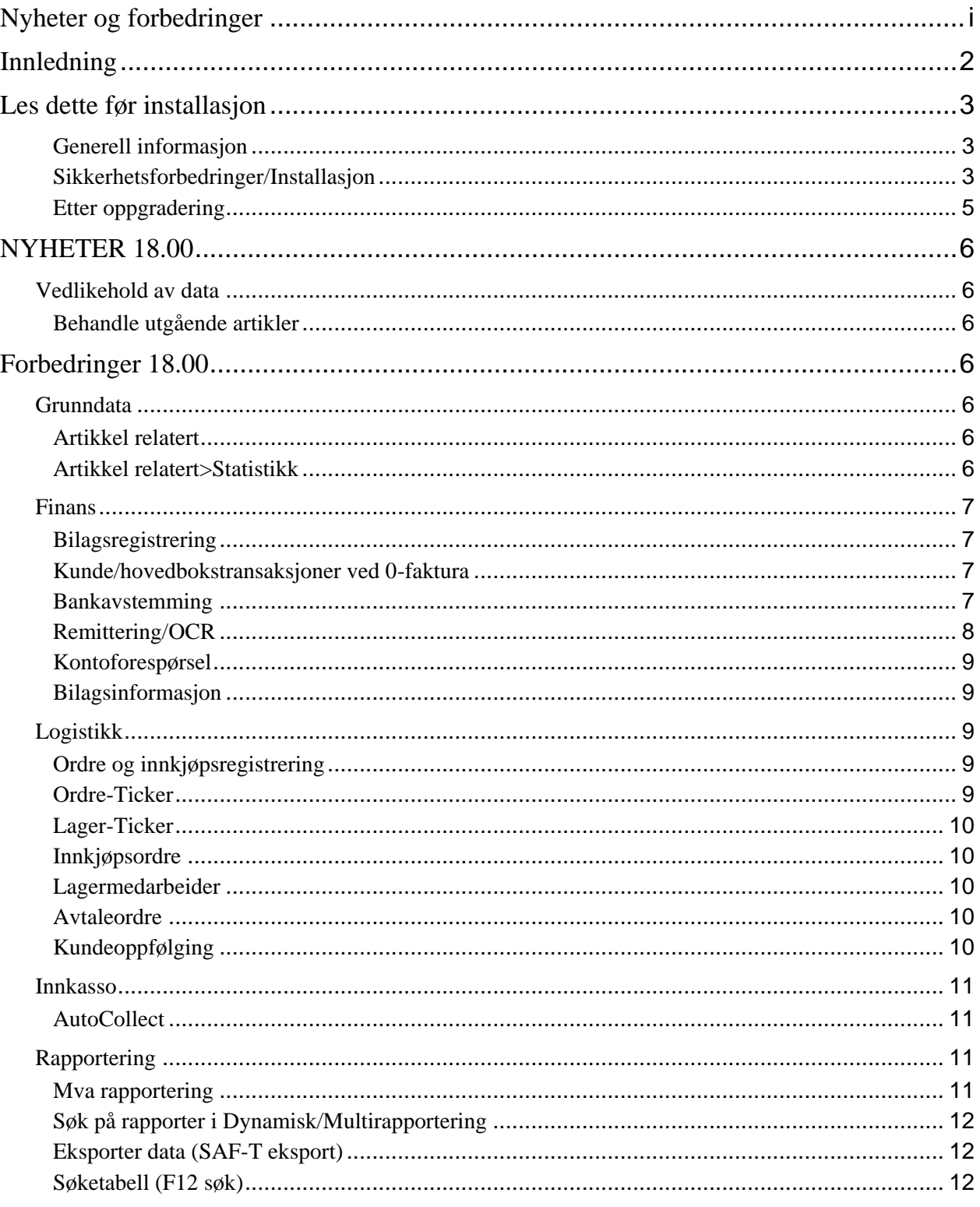

## <span id="page-3-0"></span>**INNLEDNING**

Dette dokumentet beskriver endringene som er implementert i Visma Global versjon 18.00

NB! Hvis du ikke har installert versjon 17.10/17.00, men oppgraderer fra versjon 16.x eller tidligere, kan du lese om endringene til versjon 17.10/17.00 på Infoline i menyen "Nyheter og forbedringer og Tidligere versjoner".

Vi anbefaler at du tar deg tid til å lese igjennom alle punktene før du starter å bruke Visma Global versjon 18.00. Da er du sikker på at du ikke går glipp av nye og forbedrede rutiner som er nyttige for deg og din bedrift.

## <span id="page-4-0"></span>**LES DETTE FØR INSTALLASJON**

## <span id="page-4-1"></span>**Generell informasjon**

#### **Tekniske krav**

Operativ system Windows; 8.1, 10, 11 Windows Server; 2012R2/2016/2019/2022 (NB! Windows 2012 støttes ikke) Database Microsoft SQL Server 2014, 2016, 2017, 2019, 2022 Microsoft Office; 2013, 2016, 2019 32BIT (64BIT for Global 64BIT klient)

Kompabilitet Visma Timeweb 1.78 Visma Document Center 18.00 32BIT/64BIT for både Server og Klient Visma RAC Admin 18.00 Visma User Directory 18.00 Visma Lønn 18.00

NB! Installasjon/oppdateringer av prerequisites nevnt nedenfor kan føre til at server må restartes. (Det vil være avhengig av hva som er kjørt av oppdateringer vedrørende disse før installasjon av Visma Global)

## <span id="page-4-2"></span>**Sikkerhetsforbedringer/Installasjon**

I versjon 14.10 har vi forbedret sikkerheten ved å benytte sterk kryptering av passord som er lagret for databasebruker i Globl.ssc eller VUD. Dette fører til at eksisterende database kobling i Global.ssc eller VUD må konverteres.

**Dette er derfor viktig for kunder som oppgraderer til versjon 18.x fra en tidligere versjon enn versjon 14.10**

Dette gjøres med VAF Security Management programmet som installeres i samme katalog som applikasjonen installeres. Verktøyet vil identifisere og migrere krypterte passord til sterkere passord kryptering.

Det er 2 måter å bruke VAF Security Management programmet på:

- Kjøre det automatisk i slutten av installasjonen, fra siden for Resultater fra Visma Platform Validator.
- Starte det manuelt fra Visma Platform Validator eller installasjons katalogen.

På siden for «Resultater fra Visma Platform Validator» under installasjonen, vil «Visma Global Security Management» stå med rødt symbol for feilet når den ikke er kjørt. For å kjøre programmet under installasjon, velg Reparer. Da vil programmet automatisk åpnes. Når programmet åpnes, skal katalog for Vafconfig.ini automatisk foreslås. Sjekk att dette er korrekt. Velg deretter «Søker tilfeller». Den vil da gi en advarsel om at sikkerhetsproblemer er funnet og at disse må løses for å benytte applikasjon. Kjør deretter «Løse sikkerhetsproblemer», for automatisk å få konvertert passordene. En logg vil vises med resultater for hver enkelt database som konverteres.

Dersom ikke konverteringen er kjørt, vil man få en feilmelding når man forsøker å logge på Visma Global klienten om att sikkerhetsforbedringene må løses og programmet kjøres.

**NB!** For de som kjører oppgradering av databaser med ServerManager, er det viktig at konverteringsrutinen kjøres **FØR** man setter igang oppdatering av databaser.

**NB!** Det blir ikke automatisk tatt sikkerhetskopi av Global.ssc filen eller VUD databasen. Det er derfor viktig att det tas eksplisitt sikkerhetskopi av dette FØR man oppgraderer slik at man man kan legge tilbake kopien hvis noe skulle feile eller om man måtte ønske å nedgradere til en tidligere versjon av Visma Global.

#### **Instalasjon av . Net Framework**

NET Framework 4.8 installeres for å være kompatibel med de andre produktene, for eksempel VDC, VUD etc. Kommer som en obligatorisk forutsetning i installasjonsprogrammet. Restart av maskinen kan kreves etter installasjon. Dersom det allerede er en nyere versjon installert så vil installasjonsprogrammet nå forsette.

#### **Installasjon av vcredist\_x64\_14\_31\_31103 og vcredist\_x86\_14\_31\_31103**

For å få installert disse, kan det være nødvendig å kjøre Windows Update, samt restart av maskinen dersom det kreves.

#### **Installasjon av ODBC driver**

**I 17.10.2 så er ODBC-driveren for SQL server oppdatert til versjon 18.2.1.1**. Denne versjonen støtter TLS 1.2 og er bakoverkompatibel med TLS 1.0 / 1.1. Den nye ODBC-driveren kommer som en obligatorisk forutsetning i installasjonsprogrammet.

NB! Dersom eldre versjoner av TLS protokoll deaktiveres så må man installere versjon 15.xx/16.xx som har støtte for versjon TLS 1.2

#### **Visma kontakt mobil-applikasjon avvikles**

Visma kontakter er en mobil applikasjon som ble avviklet til versjon 15.00 og eksisterende referanser i Visma.Net innstillingene er fjernet.

#### **Global 64Bit Visma Global klient**

Fra versjon 13 så er 64 BIT klient av Visma Global tilgjengelig for installasjon. **Merk!** For de som ønsker å kjøre 64BIT klient av Visma Global, så er det viktig att man også kjører 64BIT Visma Global server. Kunder som kjører Visma CRM, som er 32BIT program, må kjøre 32BIT Visma Global klient.

#### **Databaseoppdatering**

**NB!** Det vil kjøres en oppdatering av databasen når du logger på firmaene for første gang etter installasjon av ny versjon. Siden databasen oppdateres er det ikke mulig å reinstallere tidligere versjon av Visma Global og kjøre denne mot oppgradert database. **Ta derfor sikkerhetskopi av databasen FØR installasjon av 18.00** slik at tilbakekopiering av database og reinstallasjon av tidligere versjon kan være mulig å gjennomføre.

## <span id="page-6-0"></span>**Etter oppgradering**

Etter at oppgradering av databasen er ferdig, vil det til noen versjoner utføres konverteringsrutiner som flytter/oppdaterer kundenes data. Se avsnitt om Konvertering for info om hvilken konvertering som kjøres for de spesifikke versjonene av Visma Global.

Konverteringsrutinen må ikke avbrytes.

## <span id="page-7-0"></span>**NYHETER 18.00**

## <span id="page-7-2"></span><span id="page-7-1"></span>**Vedlikehold av data**

### **Behandle utgående artikler**

#### **Sette inaktiv/slette artikler uten bevegelse**

Det er laget en ny rutine for å "Behandle utgående artikler". De gir deg mulighet til å søke gjennom alle artiklene i Visma Global for deretter å gi en oversikt over alle artiklene som ikke har hatt bevegelse eller vært i bruk etter valgt dato. Du kan deretter velge enten å sette disse til inaktive eller eventuelt slette artikler som aldri har vært benyttet om dukrysser av for det. Rutinen finner du under Verktøy>Administrator>Vedlikehold av data. Se hielpen for mer info.

## <span id="page-7-3"></span>**FORBEDRINGER 18.00**

## <span id="page-7-5"></span><span id="page-7-4"></span>**Grunndata**

#### **Artikkel relatert**

#### **HS varenummer fra tolltariffen**

Nytt felt under artikkel for å kunne registrere varenummer fra tolltariffen (HS varenummer). Det er mulig å søke i Tolltariffen online fra feltet (F12) og kopiere varenummeret tilbake til Global.

HS varenummer fra artikkelen (varenummer fra Tolltariffen) blir nå lagt ut i elektronisk faktura i Visma UBL 3.0 formatet.

## <span id="page-7-6"></span>**Artikkel relatert>Statistikk**

#### **Innkjøp detaljer**

Det er nå mulig å se både leverandørnr. og leverandørnavn, eller bare en av dem, på alle tre fanene, både Denne periode, Hittil i år og Alle. I Tabelloppsett finner du Leverandørnr. på Tilgjengelige kolonner. Leverandørnavn finner du på Alle felt, + Leverandør, Leverandør.

## <span id="page-8-1"></span><span id="page-8-0"></span>**Finans**

## **Bilagsregistrering**

#### **Melding om beløp må fylles ut når motbilag er 0**

Dersom kolonne for motbilag var satt før kolonne for beløp i Bilagsregistreringen og Motbilagsnummer 0 ble registrert så fikk man en melding om at Beløp må fylles ut. Ved overføring av bunt fra Visma Document Center når motbilag var satt til 0 så fikk man også feilmelding. Dette er nå korrigert.

#### <span id="page-8-2"></span>**Kunde/hovedbokstransaksjoner ved 0-faktura**

#### **Bokføring av 0-faktura**

I Firmainnstillinger, Logistikk har du nå et nytt valg «Bokfør 0-faktura». Dersom du merker av her vil nye fakturaer hvor sum på faktura er null, få kundetransaksjoner med beløp null.

Fakturaen kommer på Journaler, Fakturajournaler. Når du oppdaterer journalen vil du få en kunde transaksjon og en hovedbokstransaksjon på tilhørende hovedboks konto for reskontro.

Disse 0-transaksjonene kommer med på SAF-T eksportfilen. Men de kommer ikke med på faktura journal fil, SIE4, Systemdata: Match, Hovedbokstransaksjoner TilBankX, Kundetranser TilBankX eller på factoring filer, da ikke alle systemer som kan ha tatt disse i bruk har støtte for import av beløp 0 på transaksjoner.

#### <span id="page-8-3"></span>**Bankavstemming**

#### **Periodesaldo ved NOK som valuta på hovedbokskonto**

Korrigert problem hvor feil periodesaldo på hovedbokskonto ble vist i bankavstemmingen dersom valuta NOK var satt på hovedbokskonto og valutanummer ikke var standard 578 (egendefinert eller konvertert database).

#### **Bilagsnummer ved flere bilagsnummerserier**

Korrigert slik at bilag genererte fra bankavstemming (renter/gebyr) får bilagsnummer fra valgt bilagsnummerserie på bilagsarten (og ikke alltid serie fra bilagsgruppe 1) dersom man benyttet flere bilagsnummerserier.

#### **Tilleggsinformasjon fra banken**

Det er lagt inn et nytt felt "Tilleggsinfo." som kan legges inn i Bankavstemmingen under Banktransaksjoner. Feltet viser eventuell tilleggsinformasjon fra banken for transaksjonen.

#### **Utskrift av bankavstemmingsrapport**

Rettet problemer med at utskrift av bankavstemmingsrapport ikke ble utført i forbindelse med lukking av en periode. Dette kunne oppstå dersom enten første skriver i listen for skrivere var valgt og/eller enkelte PDF skrivere var valgt direkte.

#### **Bankavstemming Svensk installasjon**

Korrigert et problem med å hente bankavstemmingstransaksjoner fra AutoPay for svenske installasjoner og selskaper.

#### <span id="page-9-0"></span>**Remittering/OCR**

#### **Remittering Autopay med «KID flyttes til melding»**

Dersom det ble brukt remitteringsprofil med «KID flyttes fra bilagslinje til meld. 1 i rem. filen» ble ikke KID flyttet til Melding 1 feltet ved remittering via Autopay. Dersom betalingstransaksjonen ikke hadde Lev.fakt nr. , men bare KID, måtte du derfor velge «Endring av rem. transaksjon» og sette inn KID, Lev.fakt. nr. eller Melding 1 manuelt for å få sendt betalingen til Autopay. Nå blir KID flyttet korrekt til Melding 1 og kan sendes uten endring.

#### **Remittering Autopay med valuta**

Det er gjort endringer i hvordan vi behandler enheter for valuta til alltid å benytte enheten som er satt opp på valutaen, i enkelte tilfeller så benyttet vi 1 som enhet for en valuta som var satt opp med enhet 100. Dette er nå korrigert.

#### **Remittering kunder Telepay**

Dersom du remitterte kunders kreditnotaer med valuta NOK ble dette alltid en innenlands betaling med Telepay. Nå blir også disse en utenlands betaling dersom det er registrert Swift/BIC.

Merk: For remittering av transaksjoner med valuta NOK, dersom du bruker Telepay, må i tillegg beløp og beløp i valuta være det samme for at det skal bli en innenlands betaling.

#### **Remittering av kundetransaksjoner**

Når meldingstypen er "Kid flyttes fra bilagslinjen til KID-feltet i rem.filen" eller "Hvis utfylt flyttes KID fra bilagslinjen til KID-feltet ellers flyttes lev.fakt.nr til meld.1 i rem.filen» så blir KID flyttet til Melding 1. Dette fordi KID som ligger på utgående fakturaer og kreditnotaer ikke er relevant som KID for de som mottar betalingen, men kan være nyttig som informasjon.

#### **Oppdatere OCR bunter fra Autopay**

Det er lagt inn et nytt valg for å oppdatere bunter som er OK ved innhenting av OCR innbetalinger fra. Ved innhenting av flere filer samtidig (manuell eller via tidsstyrte satsvise rutiner) og en transaksjon i en eller flere filer ikke ble matchet korrekt, blir ingen bunter oppdatert om man benytter «Oppdater bunt direkte» (Alternativ to). Krysser man av i alternativ tre «Oppdater bunt direkte» så vil nå alle bunter (filer) som er matchet OK oppdateres, og kun bunter som inneholder feil (transaksjoner som ikke ble matchet) blir liggende igjen åpne og må manuelt korrigeres og oppdateres.

### <span id="page-10-0"></span>**Kontoforespørsel**

#### **Navn til SAF-T gruppekode**

I Kontoforespørsel er nå mulig å se navnet til «SAF-T gruppekode», som er satt på hovedbokskonto uten å få mer enn en rad per transaksjon. Feltet Navn hentes fram via tabelloppsett ved å velge + på Kontonr. så + på SAF-T gruppekode.

Samme gjelder Grunndata, Hovedbok hvor du henter Navn fra SAF-T Gruppekode. Nå får du kun en rad per konto i tabell-format.

#### <span id="page-10-1"></span>**Bilagsinformasjon**

#### **Søk på Bilagsnummer**

Når bilagsnummer registreres, deretter enter så åpnes «søk etter» dialogen med aktuelle bilagsnummer. I den dialogen så manglet bilagslinjene en del informasjon. Dette er nå korrigert.

## <span id="page-10-3"></span><span id="page-10-2"></span>**Logistikk**

#### **Ordre og innkjøpsregistrering**

#### **Feltet «Sist endret» i ordre/innkjøpshode**

«Sist endret» og «Sist endret av» blir nå ikke endret om du ser på ordren og så avslutter ordren, for eksempel med Esc, uten å ha endret noe på ordren. Samme også om du bruker Alt F4 og Ctrl 4 eller X i hjørnet. Det samme gjelder for ordrehode dersom du endrer på ordrelinjen, Esc, og så svarer Ja på «Skal ordren avbrytes slik at endringer ikke lagres?».

Om du i stedet velger Avslutt og så OK, da endres «Sist endret» og «Sist endret» i ordrehode til dagens dato, selv om det ikke er du har endret på selve ordren. Det er som det var tidligere.

## <span id="page-10-4"></span>**Ordre-Ticker**

#### **Vis totalsummer**

Dersom «Vis totalsummer» ikke var merket av når du gikk inn i Ordreticker, eller når du valgte et lagret oppsett hvor «Vis totalsummer» ikke var merket av, måtte du første gang du valgte «Vis totalsummer» velge «Oppdater alle tabeller» for å få fram summene. Nå får du fram summene med en gang du velger «Vis totalsummer».

#### **Sletting av ordre i Ordre-Ticker**

Når man markerte en ordre for deretter å slette den (delete) så ble dialogen for "Sletting av ordre" åpnet. Dersom man valgte ESC eller X i dialogen så ble likevel ordren slettet. Det er nå korrigert slik at ordren ikke blir slettet ved disse valgene.

## <span id="page-11-0"></span>**Lager-Ticker**

#### **Dobbeltklikke på ordrelinje for å åpne ordren**

Dersom du hadde valgt Ordrelinjer og dobbeltklikket på en linje for å få fram ordren i ordreregistrering og så avsluttet ordreregistrering, forsvant alle ordrelinjene i Lager-Ticker fra skjermen. Du måtte da velge «Oppdater alle tabeller» for å få de fram på nytt. Nå står de fremdeles på skjermen når ordreregistrering er avsluttet.

Velg "Oppdater alle tabeller" for å se de oppdaterte ordrelinjene hvis du gjorde endringer i ordreregistrering..

#### <span id="page-11-1"></span>**Innkjøpsordre**

#### **Utskrift av leverandørrapporter**

Dersom det på «Mine innstillinger», «Generelle innstillinger» var merket av for «Standardskriver på klienten» og du på Utskriftsprofilen på innkjøpsordren hadde valgt «Ingen utsendelse» fikk du likevel skrevet ut rapportene. Det er nå rettet.

Samleinnkjøp – mottak. Dersom du på Utskriftsprofilen på innkjøpsordren hadde valgt «Ingen utsendelse» fikk du likevel skrevet ut rapportene når du brukte «Bokfør samleinnkjøpsfaktura». Nå skrives rapporter ut, eller ikke, ut fra utskriftprofilen på den eldste av ordrene.

I tillegg kan du nå også her velge en skriver, eller ingen skriver, som overstyrer det som ligger på ordrene.

## <span id="page-11-2"></span>**Lagermedarbeider**

#### **Lagerbevegelser viser alle artikler**

Når man la inn en artikkel under spesifisering så ble alle artiklene vist og ikke den som ble spesifisert. Dette er nå korrigert.

## <span id="page-11-3"></span>**Avtaleordre**

#### **Spørring ordremal**

Ved dobbeltklikk på f.eks feltene Pris eller Rabatt så ble abonnementsprofil åpnet med skjermbildet med linjeinformasjon til en annen linje enn den man markerte. Det førte til at informasjon som ble endret ble lagret på feil ordremal linje. Det er nå endret slik at skjermbildet ikke åpnes ved dobbelklikk og endringer må gjøres i Ordremal skjermbildet.

## <span id="page-11-4"></span>**Kundeoppfølging**

#### **Spesifisering av Nytt utvalg på Kundeoppfølging**

Tabell-lommene Mine og «Nytt utvalg» ligger som et valg nederst til venstre for å kunne ha flere forskjellige utvalg å jobbe med på en gang. I versjon 17.10.x så ble det siste utvalget du satte i Spesifikasjoner satt for alle tabell-lommene. Dette er rettet.

## <span id="page-12-1"></span><span id="page-12-0"></span>**Innkasso**

## **AutoCollect**

#### **Status på inkasso transaksjoner når mottaket feilet hos AutoCollect**

Dersom du har satt opp integrasjon mot AutoCollect og forsøker å sende saker til inkasso, men har satt feil verdier på Visma.net AutoCollect innstilinger, vil mottaket feile hos AutoCollect. Tidligere kunne det se ut som sakene ble mottatt. Nå får du også en melding på skjermen som sier hva som er feil og transaksjonene blir stående i Foreslåtte transaksjoner. Inkassobyråstatus blir satt tilbake og transaksjonene kommer med neste gang du velger Generer forslag.

## <span id="page-12-3"></span><span id="page-12-2"></span>**Rapportering**

## **Mva rapportering**

#### **Fane 3, Mva melding spesifisert oversikt**

Korrigert et problem i Fane 3, Mva melding spesifisert oversikt hvor noen transaksjoner manglet i rapporten dersom man benyttet forholdsmessig fradrag for inngående mva og fradragsprosenten ble endret midt i mvaterminen.

Tidligere var kalkulert mvabeløp "feil" hvis man hadde forholdsmessig fradrag.

Dette fordi kalkulering av mvabeløp skjedde fra bokført nettobeløp og ikke "reelt nettobeløp".

Nå regner vi om nettobeløpet før kalkulering slik at kalkulert beløp blir korrekt. Hvis det likevel skulle være differanse mellom bokført og kalkulert, bør man sjekke om forholdsvis fradragsprosent er endret og om det er ført bunter med dato etter endring selv om bunten er ført FØR endring er gjort. I dette tilfelle vil kalkulert mvabeløp være basert på endret prosent selv om bunten er oppdatert med

den forrige verdien. Dette fordi datoen sier at det er den endrede prosenten som skulle vært brukt.

## <span id="page-13-0"></span>**Søk på rapporter i Dynamisk/Multirapportering**

Søk for å finne rapport i «Velg rapport» ved å klikke på «…» og skrive inn en verdi i Søkeverdi, er rettet. Dersom du skriver inn en verdi vil første rapportgruppe med en rapport med dette i navnet eller i beskrivelsen, åpnes. Den første rapporten vil merkes. Dersom det er flere rapporter med denne verdien vil alle rapportgruppene som har en rapport med dette vises. Velg + for å se rapportene.

Ved Lagre virker det på samme måte som på Rapportoversikt, Søk etter rapporter.

## <span id="page-13-1"></span>**Eksporter data (SAF-T eksport)**

#### **Buntnummer fra Visma Global**

SAF-T eksporten legger nå også ut buntnummer fra Global sammen med transaksjonene.

## <span id="page-13-2"></span>**Søketabell (F12 søk)**

#### **Konfigurere kontekstbasert søk**

"Søk etter"-feltet vil normalt kun søke i den kolonnen som er aktiv i søketabellen, og søket vil hoppe til første forekomst. Klikker du av for "Kontekstbasert søk", vil søket skje kun i ID og Navn-feltet i tabellen og avgrense søket med å skjule linjer som ikke matcher søketeksten.